# MicroVAX 3100 Model 85/95/96

# Installation Information

Order Number: EK–A0716–IN. C01

### **DATE 1995**

This manual describes how to install and test the MicroVAX 3100 Model 85, Model 95, and Model 96.

**Revision Information:** This manual supersedes EK–A0716–IN. B01

**Digital Equipment Corporation Maynard, Massachusetts**

### **DATE 1995**

Digital Equipment Corporation makes no representations that the use of its products in the manner described in this publication will not infringe on existing or future patent rights, nor do the descriptions contained in this publication imply the granting of licenses to make, use, or sell equipment or software in accordance with the description.

Possession, use, or copying of the software described in this publication is authorized only pursuant to a valid written license from Digital or an authorized sublicensor.

**FCC NOTICE:** This equipment has been tested and found to comply with the limits for a Class A digital device, pursuant to Part 15 of the FCC Rules. These limits are designed to provide reasonable protection against harmful interference when the equipment is operated in a commercial environment. This equipment generates, uses, and can radiate radio frequency energy and, if not installed and used in accordance with the instruction manual, may cause harmful interference to radio communications.

Any changes or modifications made to this equipment may void the user's authority to operate this equipment.

Operation of this equipment in a residential area may cause interference in which case the user at his own expense will be required to take whatever measures may be required to correct the interference.

#### **Warning!**

This is a Class A product. In a domestic environment this product may cause radio interference in which case the user may be required to take adequate measures.

This warning only applies to the MicroVAX 3100 Model 85.

#### **Achtung!**

Dieses ist ein Gerät der Funkstörgrenzwertklasse A. In Wohnbereichen können bei Betrieb dieses Gerätes Rundfunkstörungen auftreten, in welchen Fällen der Benutzer für entsprechende Gegenmaßnahmen verantwortlich ist.

Diese Warnung bezieht sich nur auf Geräte des Typs MicroVAX 3100 Modell 85.

#### **Attention!**

Ceci est un produit de Classe A. Dans un environment domestique, ce produit risque de créer des interférences radioélectriques, il appartiendra alors à l'utilisateur de prendre les mesures spécifiques appropriées.

Cette mise en garde ne s'applique qu'au MicroVAX 3100 modèle 85.

© Digital Equipment Corporation 1994. All Rights Reserved.

The postpaid Reader's Comments form at the end of this document requests your critical evaluation to assist in preparing future documentation.

The following are trademarks of Digital Equipment Corporation: DEC, Digital, MicroVAX, OpenVMS, ThinWire, VAX, VAX DOCUMENT, and the DIGITAL logo.

All other trademarks and registered trademarks are the property of their respective holders.

S2808

This document was prepared using VAX DOCUMENT Version 2.1.

# **Contents**

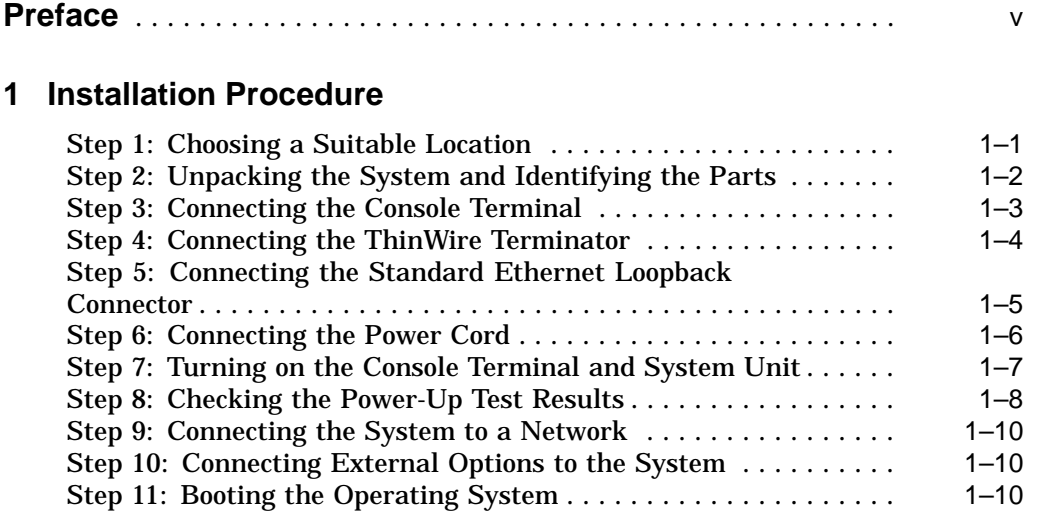

# **Figures**

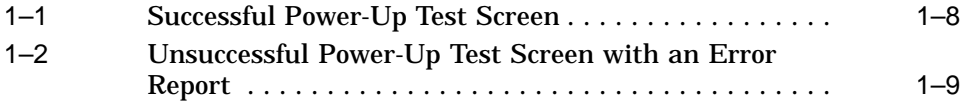

# **Preface**

This manual describes how to install and test the MicroVAX™ 3100 Model 85, Model 95, and Model 96. It also refers to information on connecting the system to a network, connecting external options to the system, and booting the operating system.

# **Audience**

This manual is intended for anyone who wants to install the MicroVAX 3100 Model 85/95/96. It is written for both experienced and inexperienced users.

# **Structure of This Manual**

The procedure for installing the MicroVAX 3100 Model 85/95/96 is presented in only one chapter. Each section in the chapter represents a major step in the procedure and contains detailed instructions to follow.

# **Additional Information**

See the *MicroVAX 3100 Model 85/95/96 Operator Information* manual for the list of related documents.

# **Conventions**

The following conventions are used in this manual:

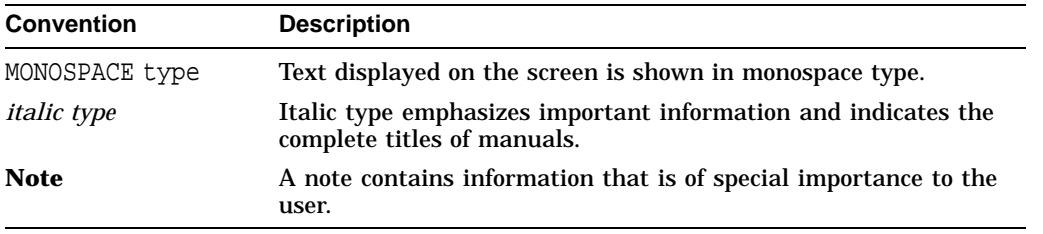

# **1 Installation Procedure**

This chapter shows you, step by step, how to install the MicroVAX 3100 Model 85/95/96.

## **Step 1: Choosing a Suitable Location**

Follow these guidelines when you choose where to place the system unit:

- Place the system unit where the room temperature is between  $10^{\circ}$ C and  $40^{\circ}$ C (50°F and 104°F) and the humidity is between 10% and 90%.
- Place the system unit at least 1 metre (3 feet) from heaters, photocopying machines, or other operating equipment.
- Place the system unit in a well-ventilated location.
- Place the system unit on a work surface, which is raised above the floor.
- Keep the air vents on either side of the system unit clear.
- Do not place the system unit on its side.
- Do not expose the system unit to direct sunlight or abrasive particles.

**Note**

A console terminal is required for this installation, but is not supplied with the system. You can order one from your Digital™ sales representative.

# **Step 2: Unpacking the System and Identifying the Parts**

- 1. Unpack the system.
- 2. Make sure that you have all the parts listed on the packing slip. The following loose-piece accessory kit is shipped with all basic systems. If you do not have all the parts listed, contact your Digital Sales representative.

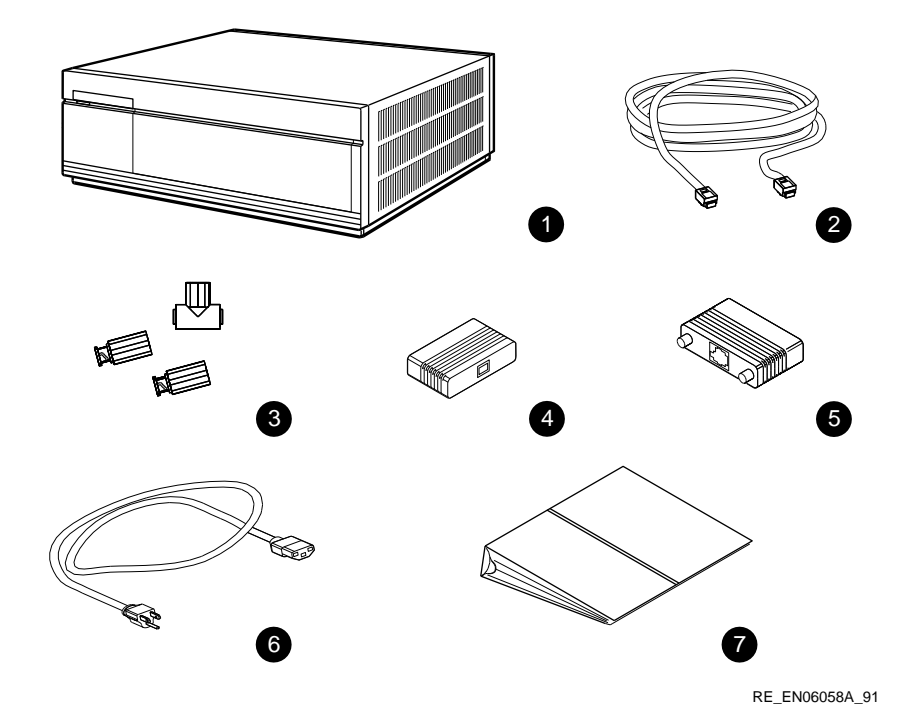

- **0** System Unit
- $\bullet$  DEC423 Terminal Cable (BC16E-25)
- **❸** One ThinWire™ Ethernet T-Connector (H8223) and Two Terminators (H8225)
- **3 Standard Ethernet Loopback Connector (12-22196-01)**
- **6** RS232 to DEC423 Adapter (H8575-A)
- **O** Power Cord
- $\odot$  Documentation and Software Licenses

# **Step 3: Connecting the Console Terminal**

- 1. Connect one end of the terminal cable to modified modular jack (MMJ) port 3.
- 2. Connect the other end of the terminal cable to a DEC423 (MMJ) communications port on the console terminal. If your terminal has only RS232 ports, use the RS232 to DEC423 adapter (H8575-A) to provide an MMJ port on the terminal.
- 3. If you want, remove the label covering MMJ ports 0 and 1.

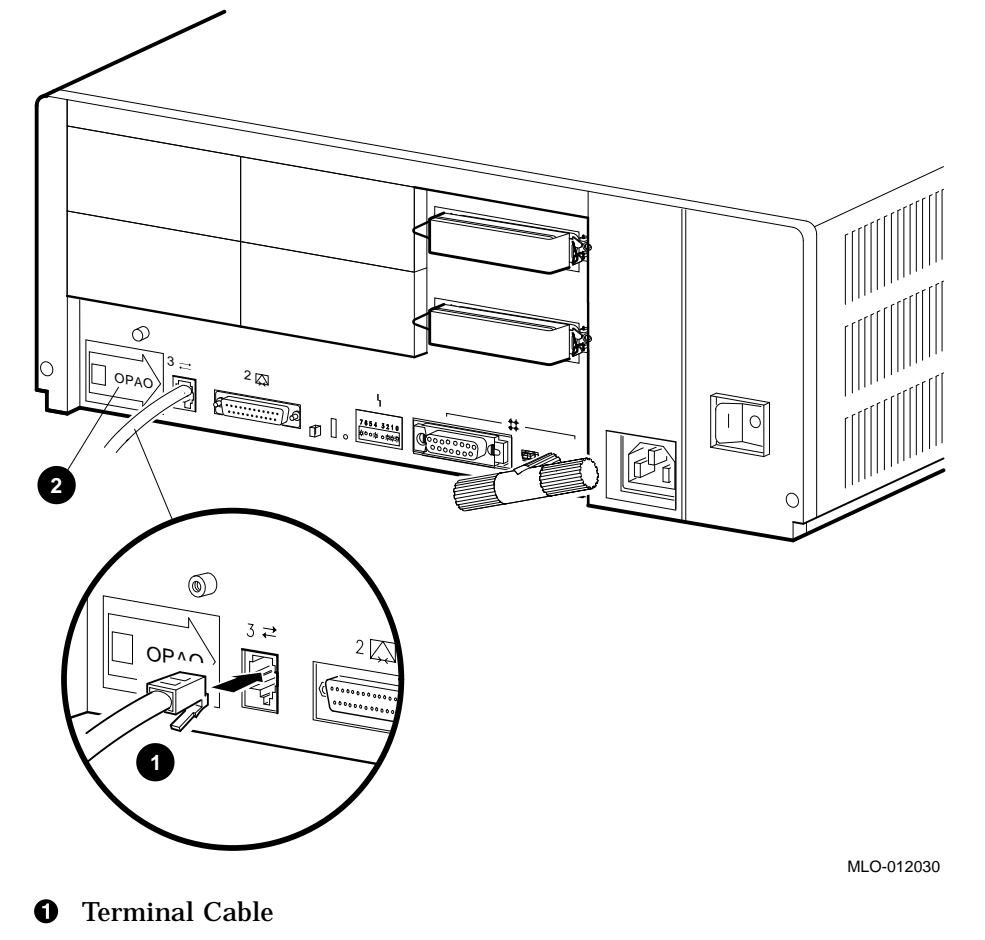

<sup>2</sup> Label

# **Step 4: Connecting the ThinWire Terminator**

- 1. Assemble the T-connector and the two terminators to form a ThinWire terminator.
- 2. Connect the ThinWire terminator to the system unit.

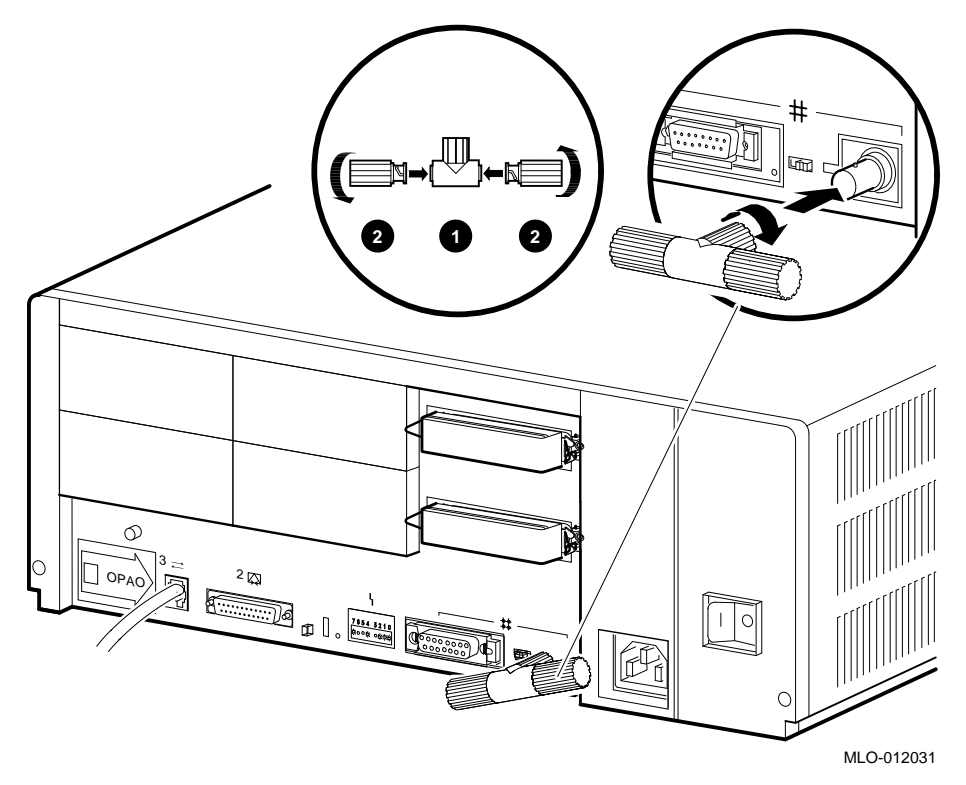

- **O** T-Connector
- <sup>O</sup> Terminator

# **Step 5: Connecting the Standard Ethernet Loopback Connector**

Connect the standard Ethernet loopback connector (12-22196-01) to the system unit.

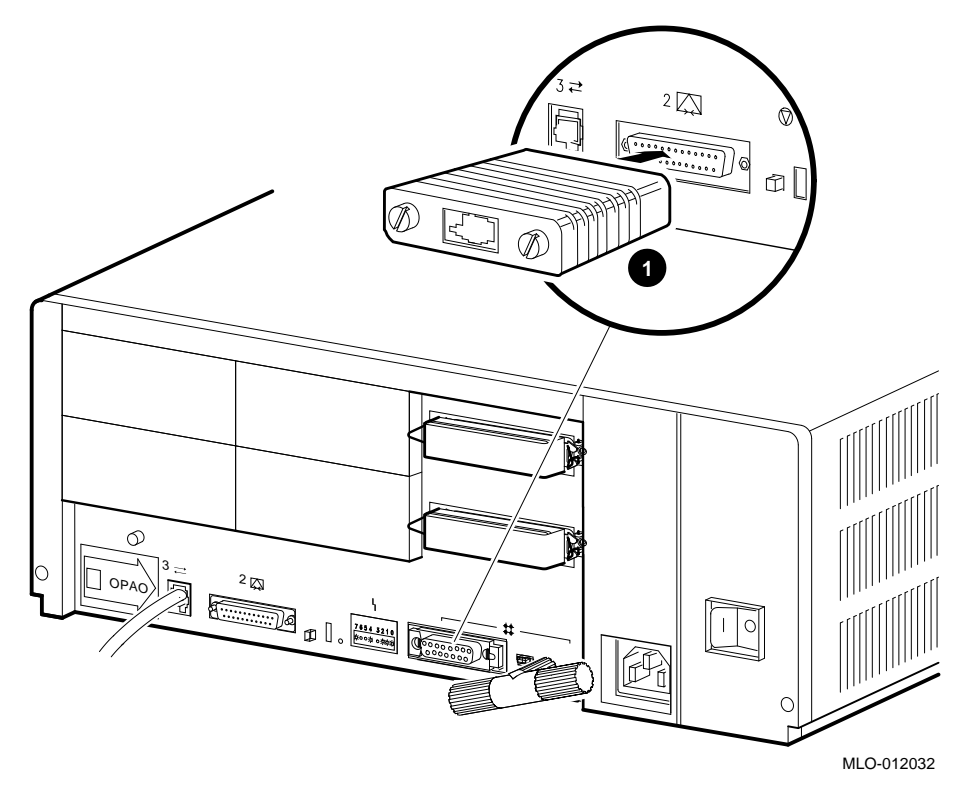

! Standard Ethernet Loopback Connector (12-22196-01)

# **Step 6: Connecting the Power Cord**

- 1. Ensure that the on/off switch is in the off (O) position.
- 2. Connect the power cord to the system unit.
- 3. Connect the other end of the power cord to an isolated, grounded circuit.

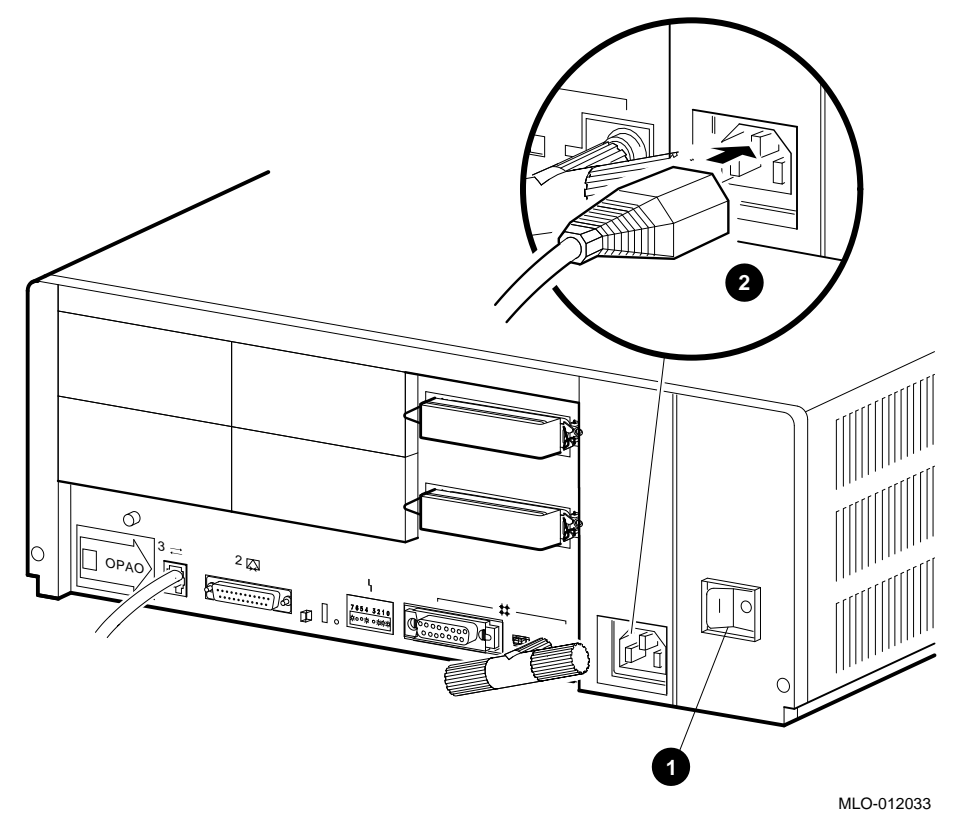

**0** On/Off Switch

<sup>2</sup> Power Cord

### **Step 7: Turning on the Console Terminal and System Unit**

- 1. Turn on the console terminal. Wait until it completes its power-up test. (See the terminal documentation for more information.)
- 2. Check the terminal settings. See the *MicroVAX 3100 Model 85/95/96 Operator Information* manual for the list of correct settings.
- 3. Turn on the system unit by setting the on/off switch to the on ( | ) position.

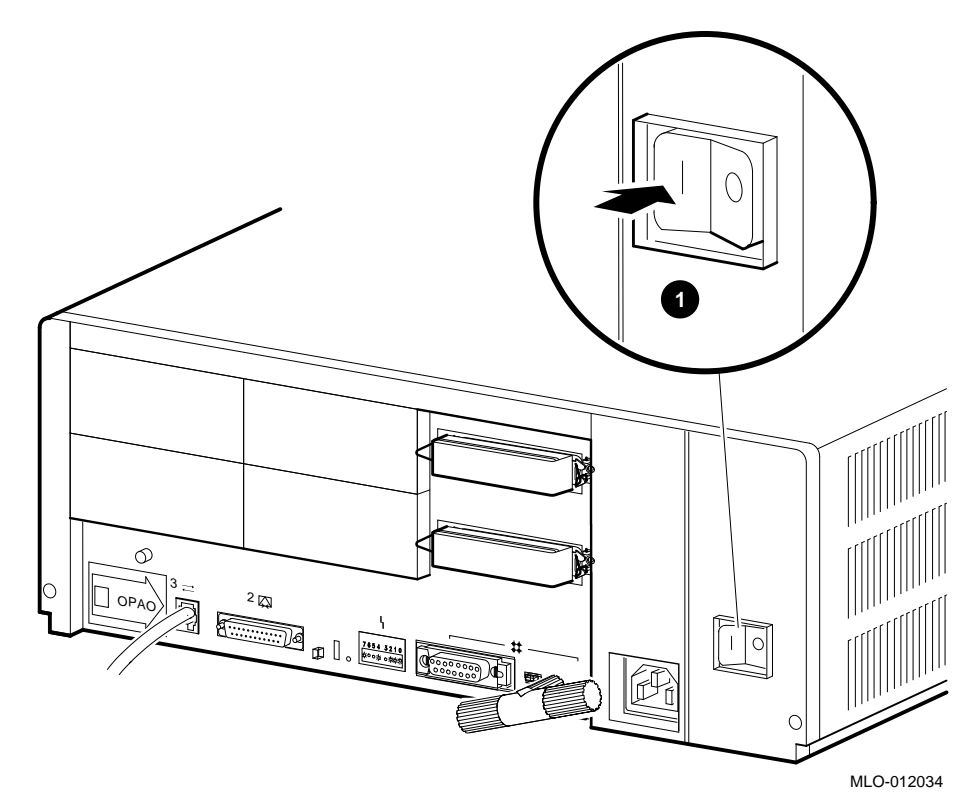

**0** On/Off Switch

## **Step 8: Checking the Power-Up Test Results**

The power-up test can take several minutes to complete, depending on the number of installed options you have and on which default settings you use:

- If the power-up test results on the screen are similar to the results in Figure 1–1, the system has passed the power-up test. Go to step 9.
- If the power-up test results on the screen are not similar to the results in Figure 1–1, the system has not passed the power-up test. Go to substep 1.

### **Figure 1–1 Successful Power-Up Test Screen**

```
KA55-A or KA51-A or KA56-A V2.6, VMB 2.15 \bulletPerforming normal system tests.
74..73..72..71..70..69..68..67..66..65..64..63..62..61..60..59..
58..57..56..55..54..53..52..51..50..49..48..47..46..45..44..43.. "
42..41..40..39..38..37..36..35..34..33..32..31..30..29..28..27..
26..25..24..23..22..21..20..19..18..17..16..15..14..13..12..11..
10..09..08..07..06..05..04..03..
Tests completed. \bullet\Rightarrow \bullet
```
- ! Central Processing Unit (CPU) name, Firmware version number, and Virtual Memory Boot (VMB) version number
- **2** Read-Only Memory (ROM) based diagnostics countdown
- **8** Status message
- **4** Console prompt
- 1. Write down the error messages and the error summaries. Figure 1–2 shows an example of an error message and an error summary.
- 2. Set the on/off switch to the off (O) position.
- 3. Make sure that all the connections you made in step 3, step 4, step 5, and step 6 are correct.
- 4. Set the on/off switch to the on ( | ) position.
- 5. If an error report is still displayed, see the *MicroVAX 3100 Model 85/95/96 Troubleshooting and Diagnostic Information* manual.

#### Figure 1-2 Unsuccessful Power-Up Test Screen with an Error Report

KA55-A or KA51-A or KA56-A V2.6, VMB 2.15 Performing normal system tests.  $74..73..72..71..70..69..68..67..66..65..64..63..62..61..60..59..$ 

? Test\_Subtest\_31\_05 Loop\_Subtest=00 Err\_Type=FF DE\_Memory\_Setup\_CSRs.lis <a> Vec=0000 Prev\_Errs=0000 P1=00000000 P2=01000000 P3=00000001 P4=00010000 P5=2101801C P6=00000007 P7=80000003 P8=0000CF4A P9=00000001 P10=2006B8D8  $r0=00000002$   $r1=21018000$   $r2=00000008$   $r3=810000000$   $r4=00000001$   $r5=01000000$   $\odot$ r6=2006EB77 r7=21018048 r8=00000000 r9=20140758 r10=00000000 r11=FFFFFFFF dser=0000 cesr=00000000 intmsk=00 icsr=01 pcsts=FA00 pcadr=FFFFFFFF8 pcctl=FC13 cctl=00000020 bcetsts=0360 bcedsts=0F00 cefsts=00019200 nests=00 mmcdsr=01FE6600 mesr=00000000

 $58..57..56..55..54..53..52..51..50..49..48..47..46..45..44..43..\;$  $42...41...40...39...38...37...36...35...34...33...32...31...30...29...28...27...$  $26..25..24..23..22..21..20..19..18..17..16..15..14..13..12..11..$  $10...09...08...07...06...05...04...03...$ 

16 MB RAM, SIMM Set (0A, 0B, 0C, 0D) present Memory Set 0: 00000000 to 00FFFFFF, 16MB, 32768 good pages, 0 bad pages

Error: SIMM Set 1 (1E, 1F, 1G, 1H)  $SIMM 1G = 64MB$ SIMM  $1H = 00MB$  ?? SIMM  $1E = 64MB$  $SIMM_IF = 64MB$ 

Total of 16MB, 32768 good pages, 0 bad pages, 104 reserved pages

Normal operation not possible.  $\Theta$ 

- **O** Error message
- **2** Error summary
- <sup>6</sup> Power-up test completion
- Specific error information on the test that failed
- **6** Status message

**Note** \_

Step 9 and step 10 are optional. However, step 11 is mandatory.

### **Step 9: Connecting the System to a Network**

If you want to connect the system to a network, see the *MicroVAX 3100 Model 85/95/96 Operator Information* manual.

### **Step 10: Connecting External Options to the System**

If you want to connect external options to the system, see the *MicroVAX 3100 Model 85/95/96 Operator Information* manual.

### **Step 11: Booting the Operating System**

The system is supplied with factory installed software (FIS) on the system disk. Boot the operating system following the procedures in the *OpenVMS™ Factory Installed Software User Information*.

### **How to Order Additional Documentation**

### **Technical Support**

If you need help deciding which documentation best meets your needs, call 800-DIGITAL (800-344-4825) and press 2 for technical assistance.

### **Electronic Orders**

If you wish to place an order through your account at the Electronic Store, dial 800-234-1998, using a modem set to 2400- or 9600-baud. You must be using a VT terminal or terminal emulator set at 8 bits, no parity. If you need assistance using the Electronic Store, call 800-DIGITAL (800-344-4825) and ask for an Electronic Store specialist.

### **Telephone and Direct Mail Orders**

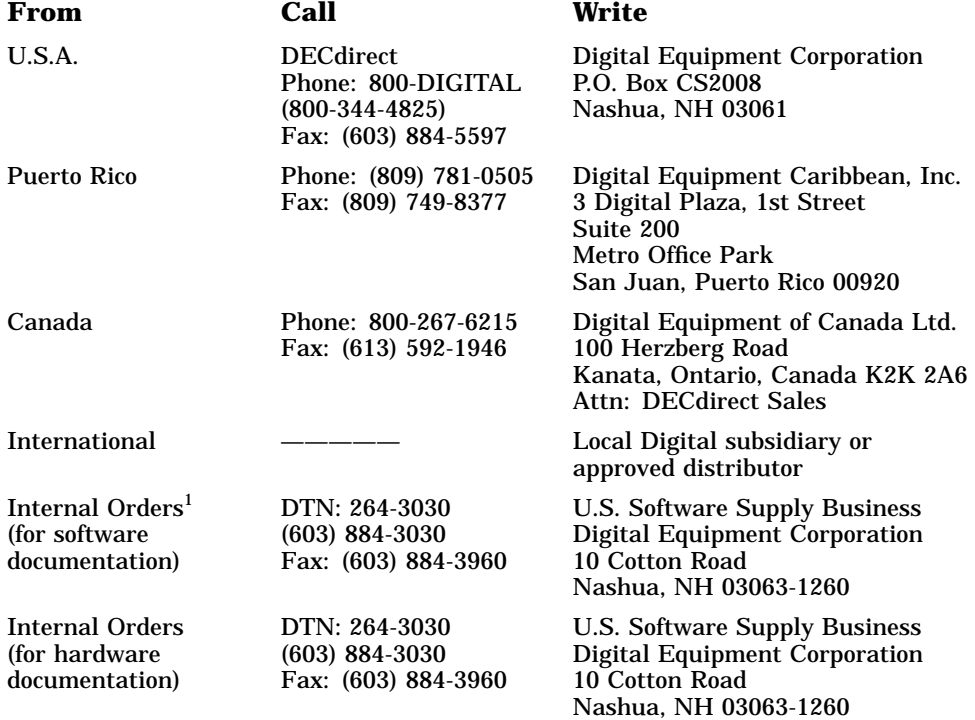

1Call to request an Internal Software Order Form (EN–01740–07).

# **Reader's Comments MicroVAX 3100**

**Model 85/95/96 Installation Information** EK–A0716–IN. C01

Your comments and suggestions help us improve the quality of our publications. Thank you for your assistance.

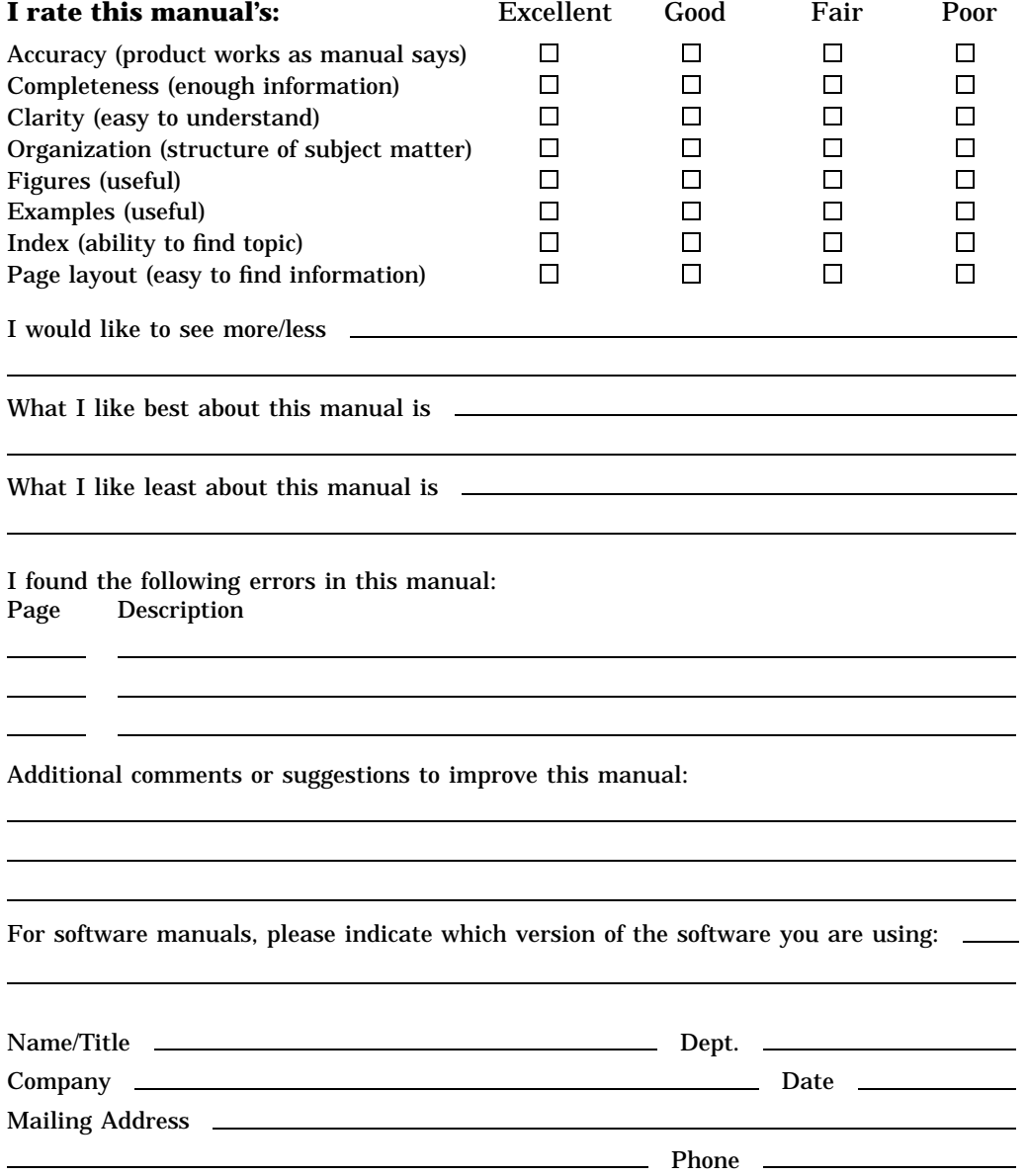

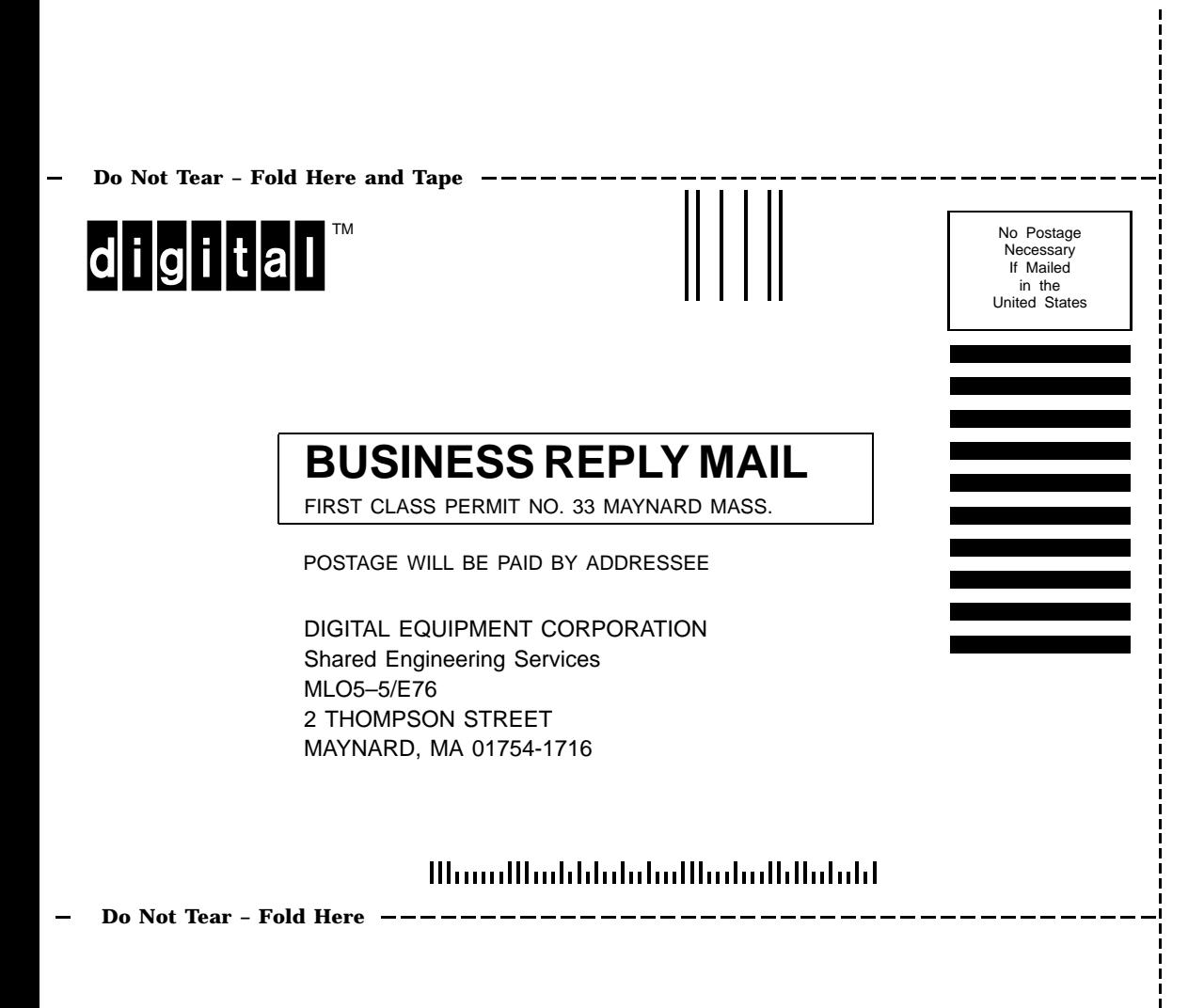